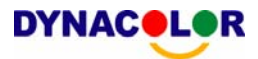

# Dyna**Guard**™ 200 Series DVR **Quick Installation Guide**

# **Package Content**

Inspect the packaging carton. Make sure your Dyna**Guard**TM 200 series DVR is properly delivered. Remove all items from the box and make sure the box contains the following items.

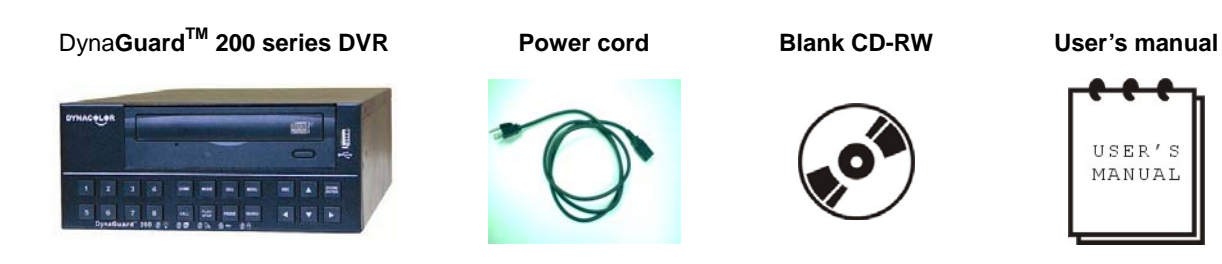

# **Function Keys on the Front Panel**

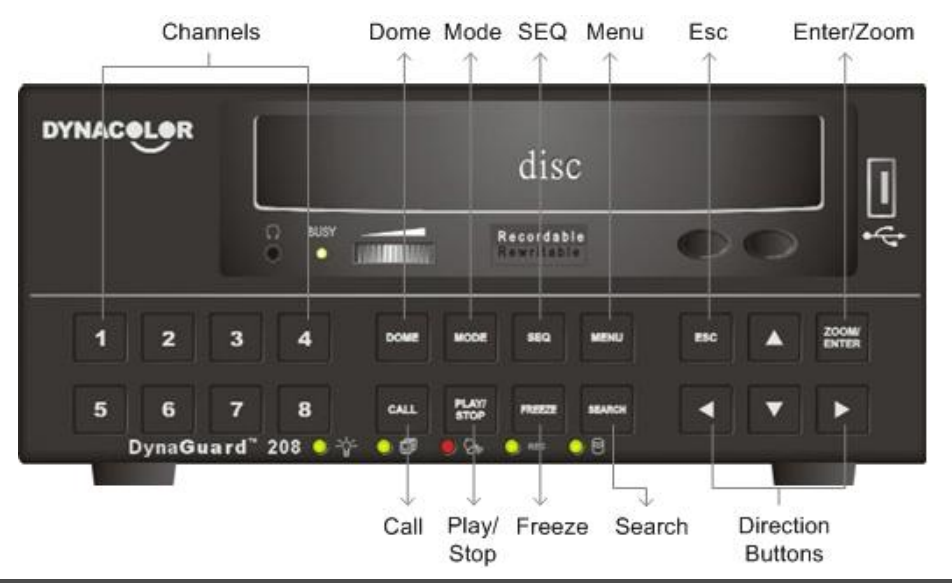

# **Connecting Your DVR**

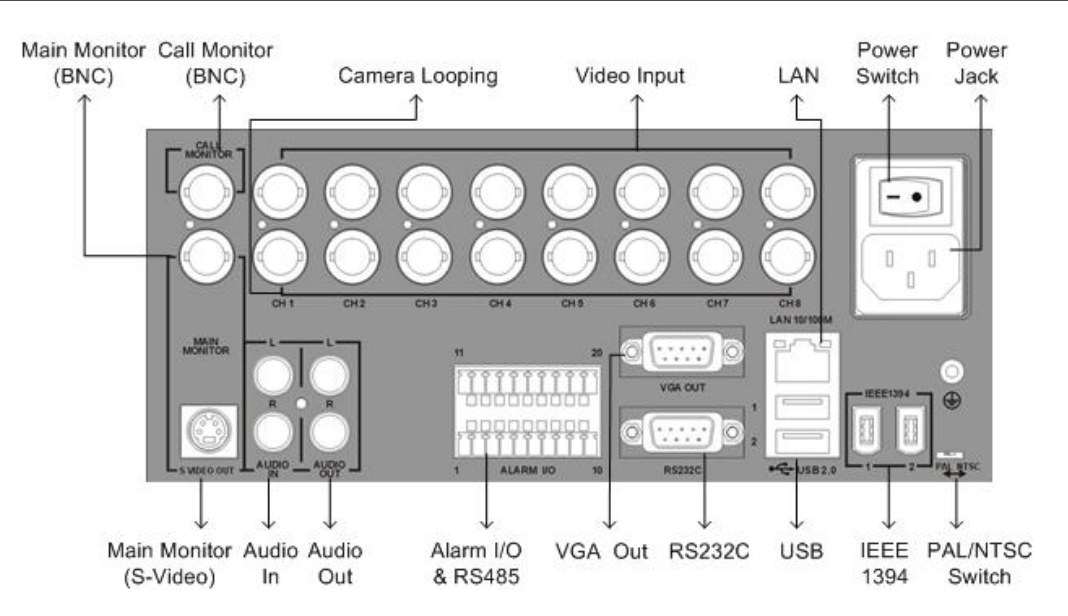

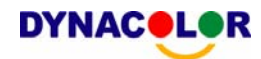

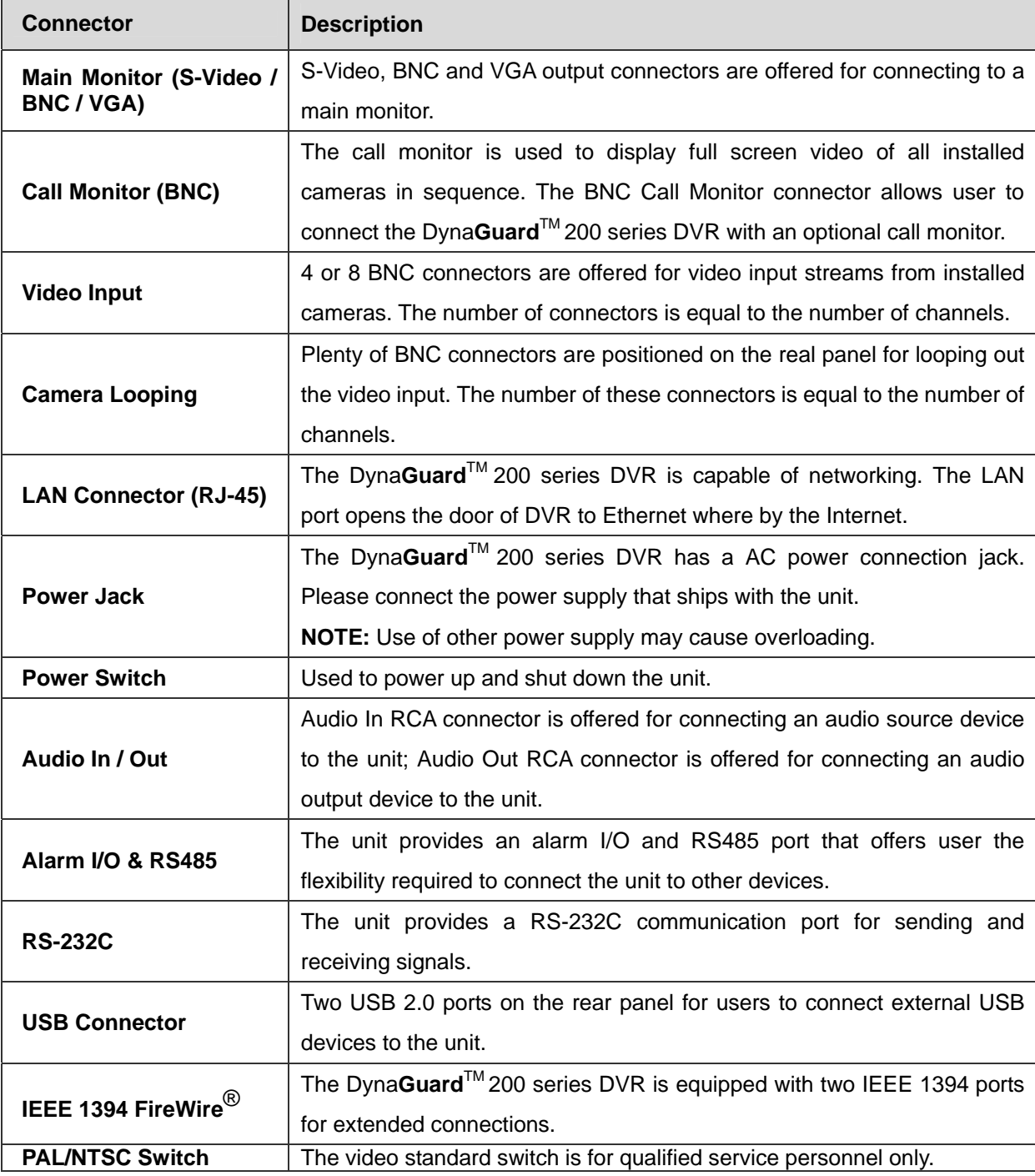

#### **Alarm I/O & RS485 Pin Definition:**

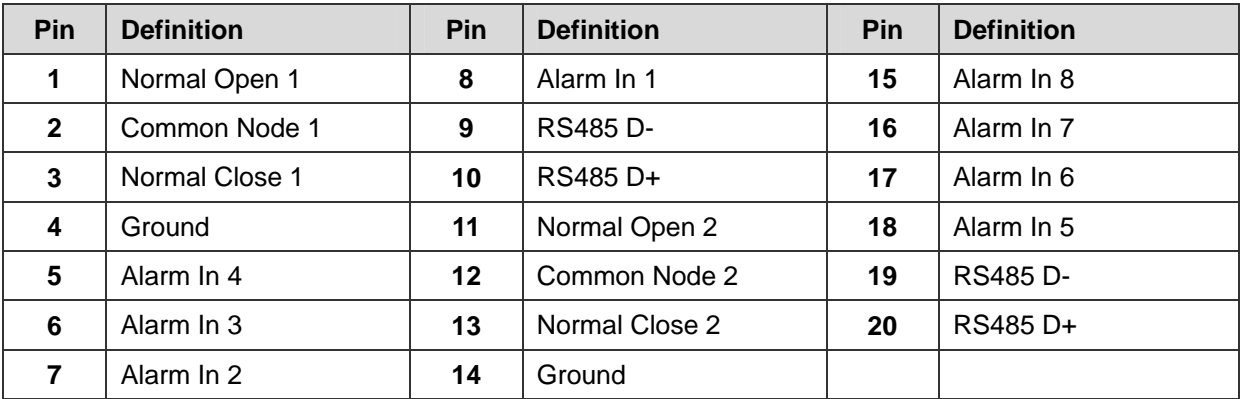

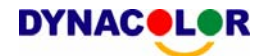

# **Basic Setup**

Follow the description to set up the DVR for date/time, recording and viewing video. All configurations can be set via either DVR front panel or Dyna**Remote**TM, the remote software, on PC through LAN.

#### **Enter OSD Setup menu:**

- Press **MENU** to enter the OSD menu.
- Enter password using Channel keys. The default passwords are as below.

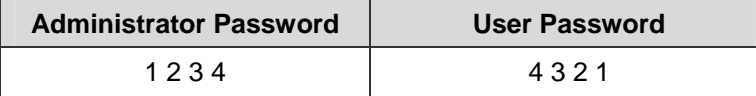

• Strongly suggest changing the passwords to prevent unauthorized access.

#### **Date / Time Setting:**

- Select <**Date/Time**> in **System Setup** menu to enter the **Date/Time** menu.
- Select the date and time using **LEFT**/**RIGHT** keys; then adjust the value using **UP**/**DOWN** keys.
- The new date and time settings take effect after confirm the changes.

## **To Define Recording Settings:**

- Select <**Record Setup**> from the Main menu.
- Select a Preset Configuration setting from <**Best Quality**>, <**Standard**>, <**Extended Record**>, <**128Kbps DSL**>, <**256Kbps DSL**> and <**512Kbps DSL**>.
- Adjust the Recording schedule, Pre-alarm, Circular and Audio parameters.
- When the settings are complete, press **ENTER** to confirm and save the settings; or **ESC** to abort.

#### **To Select Viewing Mode:**

• Press **MODE** button repeatedly to select the wanted display mode. The available viewing modes are full-screen, 2×2 and 3×3 split-window.

## **Network Setup**

## **Using LAN / Cable Modem:**

Use the LAN setup when you plan to use a LAN, WAN, or Internet connection without a dialup modem. It requires an Ethernet connection to a network. The default ID of your Dyna**Guard**<sup>™</sup> 200 series DVR must be changed to avoid network conflicts.

- From Main menu, select <**System Setup>><Network Setup>**, set the <**LAN/PPPoE Select>** item to <**LAN**> or <**PPPoE**> according to your network application, and enter <**LAN/PPPoE Setup**>.
- For DHCP user, set the DHCP to <**ON**>. The IP address, Netmask, Gateway and DNS settings are retrieved from network servers. DHCP is dynamic; the settings will change from time to time.

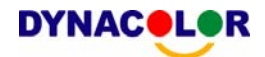

- For Non-DHCP user, set the DHCP to <**OFF**>. You must enter an IP address, Netmask, Gateway and DNS settings. Please obtain these settings from your network service provider.
- To change the IP address, Netmask, Gateway and DNS value, press **UP**/**DOWN** keys to move the cursor to the item. Use **LEFT**/**RIGHT** keys to access each section of the value and press **ENTER**, then change the value using **UP**/**DOWN** keys.
- PPPoE users must set the <**PPPoE Account**>, <**PPPoE Password**> and <**PPPoE Max Idle**> as well.
- When the settings are complete, press **ENTER** to confirm and save the settings, or **ESC** to abort.

#### **Connecting Remote PC with the DVR via Modem:**

#### **DVR Configuration>>**

- Connect an USB modem to the USB socket and connect a working phone line to the modem.
- Press **MENU** and input the Administrator password to access the OSD Main menu. Select <**Network Setup**> and then <**Dial-in Setup**> to set up the Dial-In settings, including Dial-in Account, Password, Server and Client IP, etc.

#### **PC Configuration>>**

- On your Windows PC, click <**Start**>, <**My Network Places**>, <**View Network Connections**>, <**Create New Connection**> to select <**Connect using dialup modem**> to connect to the internet through phone line.
- Enter the phone number of the modem that is connected to the DVR.
- Enter the Dial-in Account and Password that are specified in local DVR. Click <**Finish**> to establish the connection.

# **Establishing Dial-up Modem Connection from the DVR for Remote Notification: DVR Configuration>>**

- Connect an USB modem to the USB socket and connect a working phone line to the modem.
- Press **MENU** and input the Administrator password to access the OSD Main menu. Select <**Network Setup**> and then <**Dial-out Setup**> to set up the Dial-out settings, including Dial-out IP, Phone Number, Dial-out Account, etc.

#### **PC Configuration>>**

- On your PC, use the Network Connection Wizard to <**Accept incoming connections**>.
- Enter the Dial-out Account and Password that are specified in local DVR.
- Select network connection type to assign TCP/IP address for the PC. Click <**Finish**> to complete the process.

# **Dome Control**

#### **Dome Connection & Settings:**

- See section Connecting Your DVR for RS-485 port pin definition.
- Refer to the following figure. Connect the R+, R- terminals on the dome camera to the D+, D-

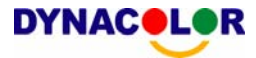

terminals on the RS-485 port by RS-485 cable respectively.

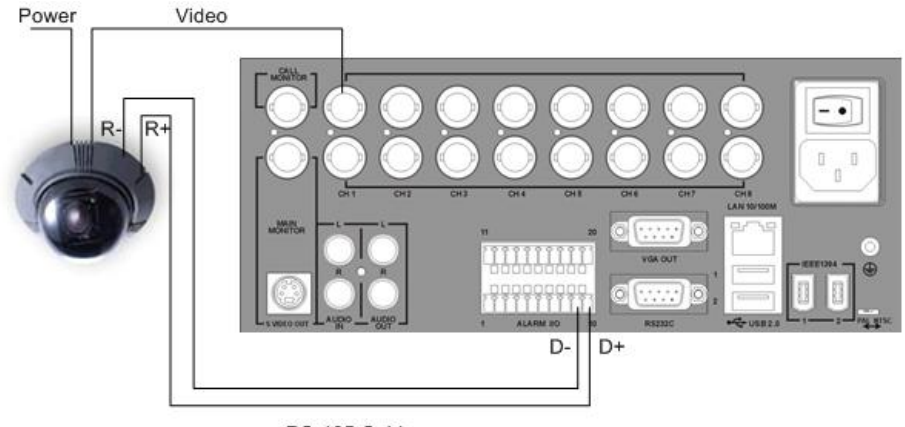

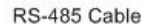

- To set up dome protocol and ID, press **MENU** to access the Main menu, and select <**Camera Setup**>. The available protocols include <**DynaColor**>, <**Pelco D**>, <**Pelco P**>, <**AD422**> and <**None**> (default). Note that ID number must match the ID address defined by the dome.
- To configure the RS-485 parameters, select <**System Setup**> from Main menu, and then select <**RS485 Setup**>. The default Dyna**Guard**TM 200 series DVR RS-485 settings are 9600 Baud, 8 Data Bits, 1 Stop Bit and No Parity.

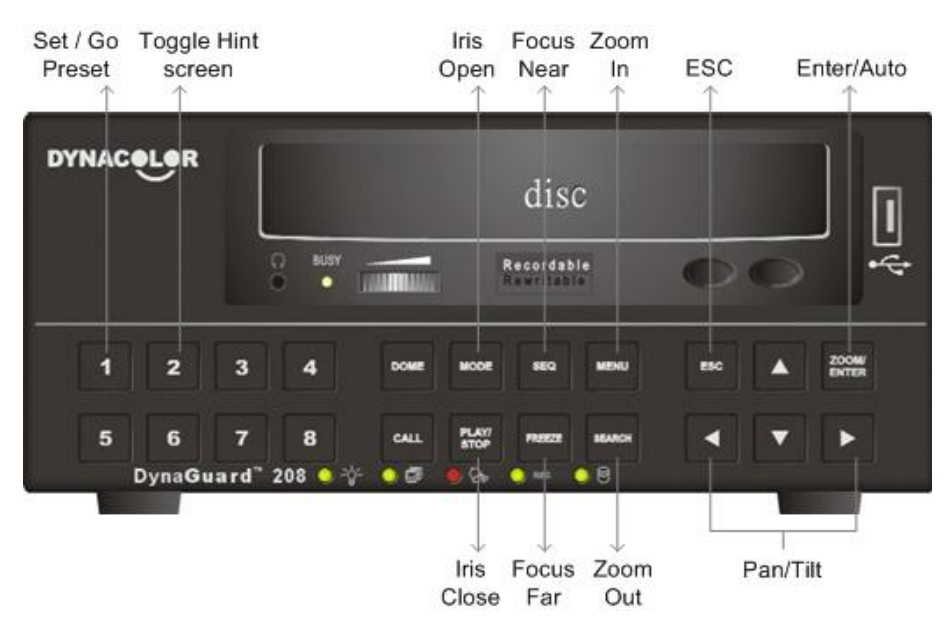

## **Dome Control Button:**

# **Basic Playback Operation**

## **Searching Recorded Video by Time:**

- Press **SEARCH** button to enter the **Search** menu; the From Time and End Time of the available video is listed on top of the screen. The value is unchangeable.
- Use Direction buttons to move the cursor for setting the Start Time; adjusting the date and time values by **UP**/**DOWN** keys. Press **ENTER** to confirm or **ESC** to abort.
- Move the cursor to <**Begin Playback**> and press **ENTER** to start playing back the selected

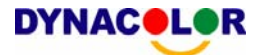

video. Either press **PLAY/STOP** again or **ESC** to return to live video.

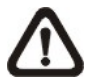

**NOTE:** If there is no available recorded video that matches your specified time and date, the unit starts to playback from the next available video.

#### **Searching Recorded Video by Event:**

- Press **SEARCH** button to enter the **Search** menu.
- To search event video that was recorded on a specific camera, use **LEFT**/**RIGHT** keys to move the cursor and press **ENTER** to select or de-select a channel.
- Move the cursor to <**Event List**> and press **ENTER** to list the event video of the selected channels.
- The list displays each event by date, time, triggered camera and alarm type. The latest recorded event video will be listed on the top. To exit the event list, press **ESC**.
- Use **UP**/**DOWN** to scroll through the Event List. Press **ENTER** to play back the selected event record.

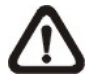

**NOTE:** The event list displays only the first 1024 events; as some events are deleted, others are displayed.

#### **Playback Controls:**

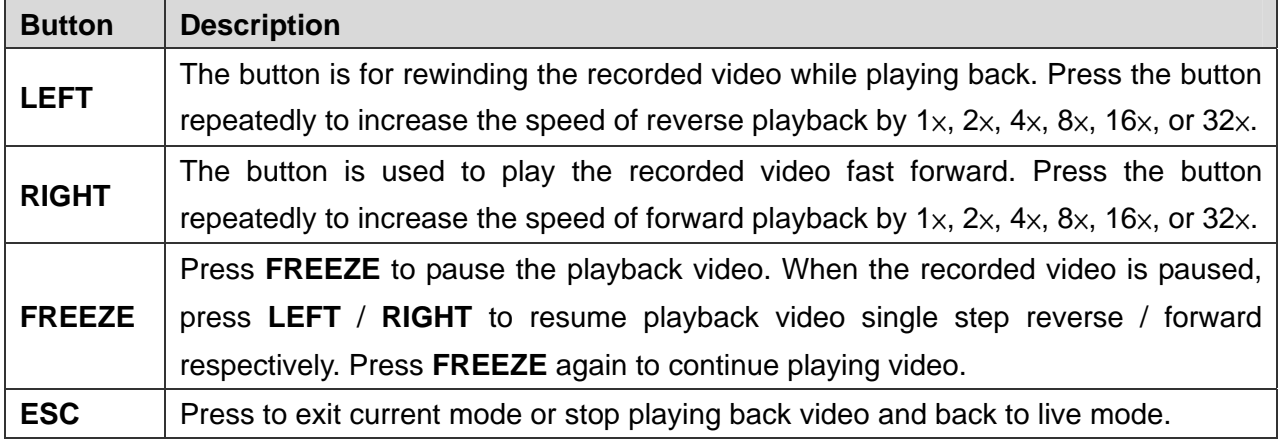

# **Using Remote Software**

#### **Setup Requirements:**

- Network connection to PC.
- IP address of your Dyna**Guard**TM 200 series DVR. To check the DVR's IP address, press **MENU** key on the unit and enter password to access OSD Main menu; select <**System Setup**>, <**Network Setup**>, then <**LAN/PPPoE Setup**> to check the IP.

#### **Changing Internet Setting:**

• Start the IE; select <**Tools**> from the main menu of the browser, then <**Internet Options**> and then click the <**Security**> tab.

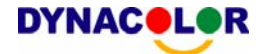

- Select <**Trusted sites**> and click <**Sites**> to specify its security setting.
- Disable Require server verification (https:) for all sites in this zone. Type the IP address of the unit in field and click <**Add**> to add this website to the zone.
- In the Security Level area, click <**Custom Level**>. Under <**All ActiveX controls and plug-ins**>, set all items to <**Enable**> or <**Prompt**>.
- Click <**OK**> to accept the settings and close the <**Security**> screen.

#### **Using the Remote Software:**

- Start the IE and enter the IP address of your Dyna**Guard**™ 200 series DVR in the address field.
- The ActiveX controls and plug-ins dialog will show twice for confirmation, click <**YES**> to accept ActiveX plug-ins. The Dyna**Remote**TM plug-ins will be downloaded and installed on your PC automatically when the connection is successfully made.

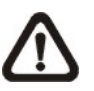

**NOTE:** Do not enter any leading 0 characters in the address, for example, "192.068.080.006" should be entered "192.68.80.6".

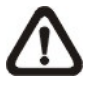

**NOTE:** If the default trigger port 80 is changed into another one, port 81 for example, you should enter the IP address as "192.68.80.6:81".

- Version verification starts automatically to verify whether Dyna**Remote**TM was installed. This process may take up to 30 seconds.
- When the software is completely downloaded, the Login Screen is displayed.
- Enter your username and password. The default usernames and passwords are admin: 1234, user: 4321.

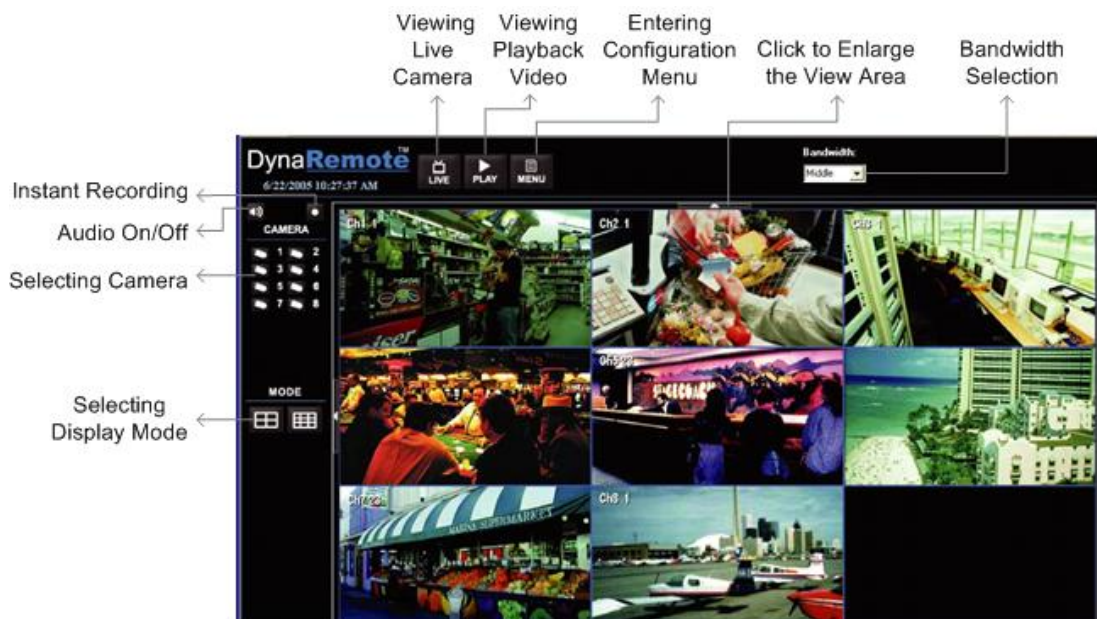

For more information on Dyna**Remote**TM, see Dyna**Remote**TM user's manual.

## **Software Upgrade:**

• When a new version of Dyna**Remote**TM software is available on your Dyna**Guard**TM 200 series unit, it will be automatically installed on your PC when you access the unit.

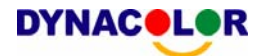

- The message "Browser will be closed" is displayed when upgrade. Click <**Yes**> to accept version upgrade.
- Start IE again and enter the IP address of the remote Dyna**Guard**TM 200 series DVR.
- When the software is completely downloaded, the Login Screen will be displayed.

# Dyna**Remote**TM **Playback**

#### **To Playback Remote Video:**

- Click <**Play**> on the top of the main window toolbar, and then <**Remote Playback**> tab.
- The <**From**> and <**To**> on the top of the screen display the date and time from which recorded video is available for playback.
- Select the date and time of the segment to play back from the <**Start**> field. You can change the date and time either by typing desired numbers directly or using the arrow buttons.
- Select the camera(s) you want to play back. Click <**Clear**> to clear all of the camera entry selections, and click <**All**> to select all of the camera entries.
- Click <**OK**> to start the operation, or click <**Close**> to abort.

#### **To Playback Local \*.drv File:**

- Click <**Open**> and the file selection screen is displayed. Select the \*.drv video file to playback and click <**OK**>.
- Click <**OK**> in the <**Local Playback**> Screen to start the operation, or click <**Cancel**> to abort the playback.
- View the video playback using the Playback controls.
- After playback, click <**Live**> to return to live video.

#### **To Playback Local \*.avi Files:**

- Start your windows media player or other media player from <**Start**> menu (or any other possible access).
- Select <**File**> and then <**Open**>.
- Select the wanted \*.avi file, and click <**Open**>.

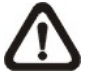

**NOTE:** The \*.avi files stored for each channel are separated, and therefore the video can be played back in single channel, full screen mode only.

## **Playback Controls:**

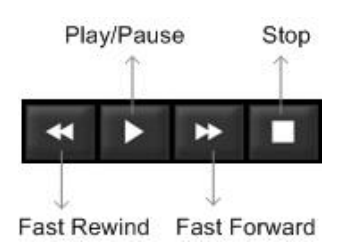